## *ComplyRelax's Updates*

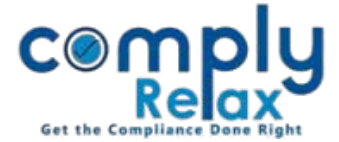

## **Standard and your own resolutions**

You may be already aware about the facility wherein you can modify the language of resolutions according to your standards. Also you can add new resolutions according to your requirement.

For utilizing this feature you have to first export the standard resolutions in your own records. Follow these simple steps to do the same:

**Dashboard**  $\Rightarrow$  **Resolution master**  $\Rightarrow$  **Board Resolution** 

------------------------------**COMI**  $\equiv$  $\bullet$ Dashboard  $\Box$  Dashboard **Home** / Resolutions \*You can update the resolution in your database by clicking on self resolution button and thereaft **E** Clients + Add Resoluti \* Masters **Standard Resolution** Show  $10 \times$  entries  $\clubsuit$  Secretarial Practice  $\triangleleft$ Search: **MGT 14** Sub **Type of No** Resolutions Master <  $\#$ Applicability Category Category Agenda Company Action Director & KMP **E** Assignments  $\mathbf{1}$ Miscellaneous To take a note of Director's Non-**No** Public & Edit $\Theta$ disqualification u/s 164: Private 警 HRMS  $\overline{2}$ **Business Management** Miscellaneous To discuss and consider the Public & Edit O **No**  $\footnotesize$  appointment of company law Private **El** Business Manager consultants for the company: 3 Director & KMP Appointment To discuss and consider the **No** Public & Edit O **EE** Help & Support appointment of {Name of Company Private Secretary, Membership No.} as **D** Finance company secretary of the company:  $\overline{4}$ **Business Management** Investment / To authorize the board to borrow Yes Public Fait O <sup>O</sup> Help & Support Borrowing money under section 179(3)(d) subject to the limit under section 180:  $\overline{\mathbf{5}}$ Director & KMP Miscellaneous To take a note of Disclosure of Interest Public &  $F \cdot \overline{AB}$ No pursuant to the provision of Section 184 Private of the Companies Act, 2013.  $\overline{6}$ Corporate Compliance **Annual Filling** To consider and approve the draft Yes Public Edit O accounts of the company for the {Financial Year}

The above window shall appear on your screen. You can see the list of all standard resolution here.

Once you click ont the "My Resolution" button all these resolutions will be copied in your own standards. And thereafter you will be able to make changes in them.

We keep on updating the standard according the requirements. So after you have created your own standards, our updates will not be exported automatically.

*Private Circulation only*

## *ComplyRelax's Updates*

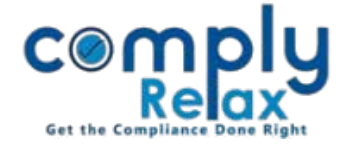

You can go to the standard resolutions by clicking on the button as shown in below figure. You will be able to see the last modification date of each resolution.

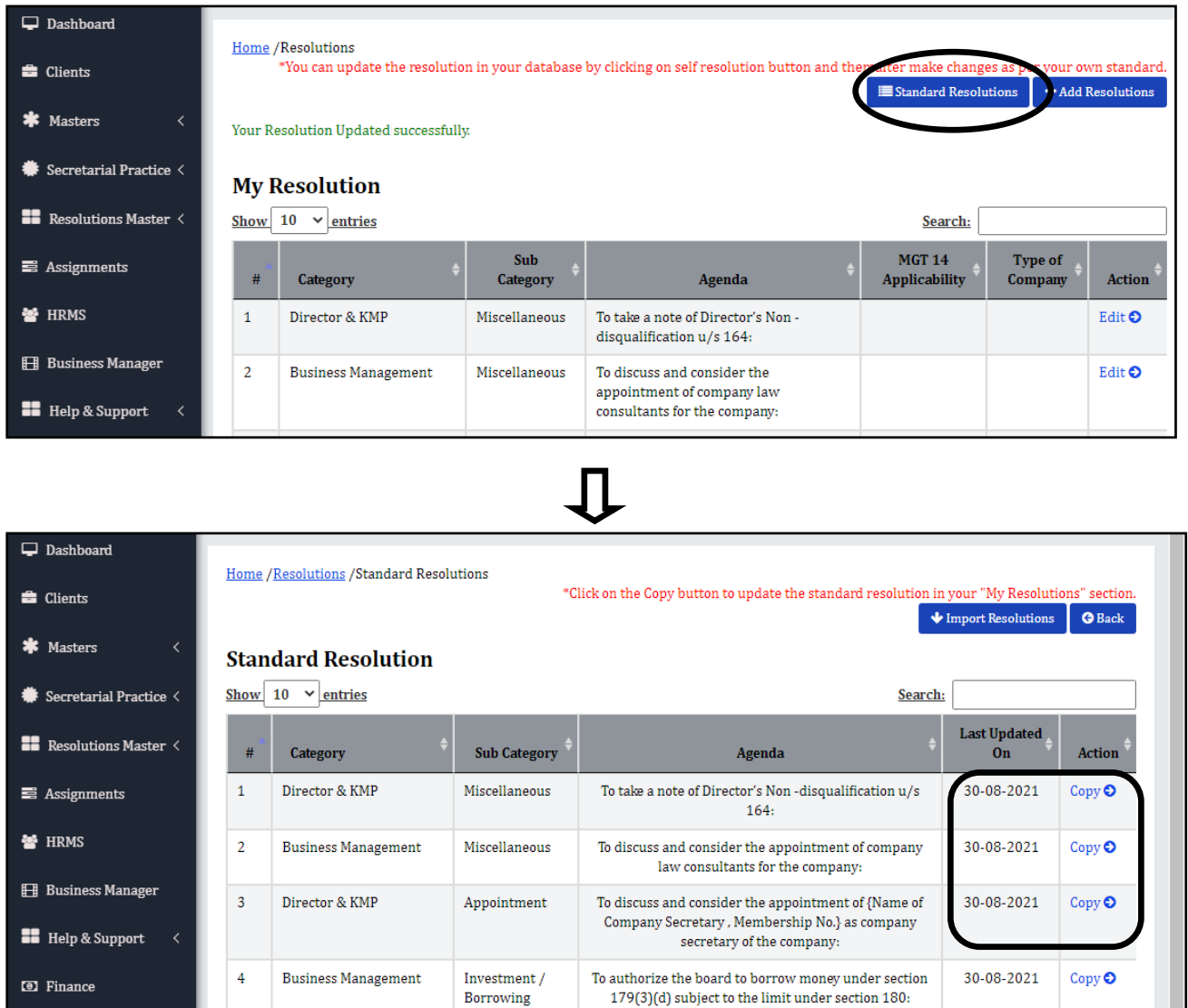

Now you can use the copy button to copy any standard in your "My resolution" section.

Please note that the same resolution will replace the text of your language.

*Private Circulation only*